#### 無線LAN機能が無いパソコンをご利用のお客さまへ

このたびは、イー・モバイルGL05Pをご購入いただきありがとうございます。 本製品のご利用の際は以下の点にご注意していただきますようお願い申し上げます。

無線LAN機能が無いパソコンをご利用の場合、ご購入時の設定では以下の機能がご利用いただけません。

・ データ通信

・ GL05P設定ツールでの設定変更

USBケーブルでパソコンに接続する方法は以降の手順を参照してください。

USB接続でデータ通信を行うには、「PC接続設定」を「USBモデムモード」に設定し、専用のドライバをイ ンストールする必要があります。

無線LANで接続できる環境をお持ちでないお客さまにおかれましては、大変お手数をおかけいたしま すがイー・モバイル カスタマーセンターまでお問い合わせください。

#### **USBモデムモードに設定する**

1 **本製品とWebブラウザ搭載機器を無線LANで接続します。**

2 **Webブラウザを起動し、アドレス入力欄に「http://pocketwifi.home/」と入力しGL05P設定ツー ルを起動します。**

3 **GL05P設定ツールのトップページが表示されます。画面右下の「PC接続設定」のプルダウンリス トから「USBモデムモード」を選択し、「適用」をクリックします。**

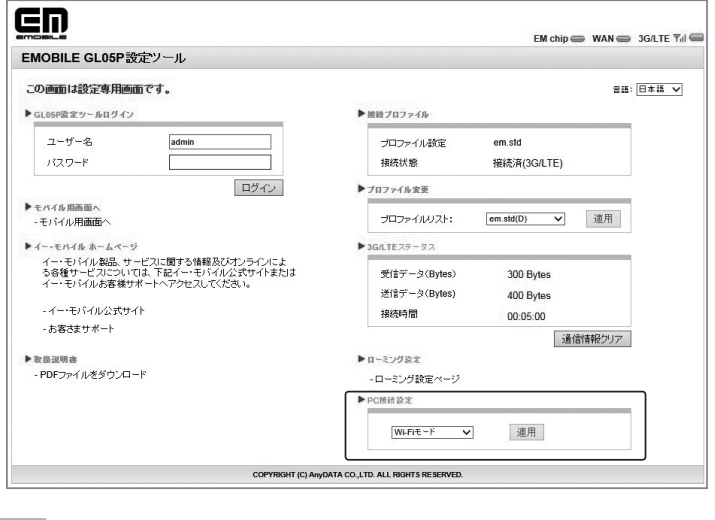

#### **注 意**

本製品をUSBモデムモードに設定してパソコンにUSBで接続すると、無線LANが切断されます。 USBモデムモードに設定中でも、パソコンにUSBで接続していない場合には、Wi-Fi接続ができます。

# **専用のドライバをインストールする(Windows)**

画面表示や手順はWindows 8を例にして説明しています。 「PC接続設定」を「USBモデムモード」に設定してから下記手順を行ってください。「Wi-Fiモード」に 設定されている場合、インストールできません。

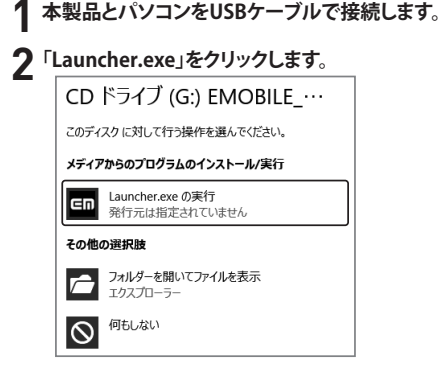

#### 3 **「はい」をクリックします。**

- Windows Vistaをお使い場合は「許可」をクリックします。
- Windows XPをお使い場合は「ユーザーアカウント制御」の画面が表示されません。 次の手順に移動します。

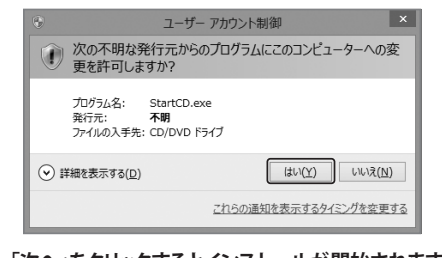

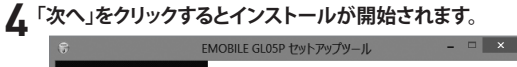

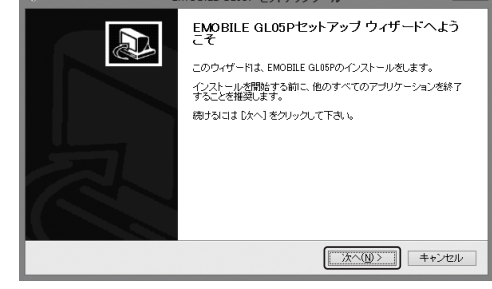

**「**「同意する」をクリックします。

6**「今すぐ再起動する」を選択し、「完了」をクリックします。**

# **専用のドライバをインストールする(Mac)**

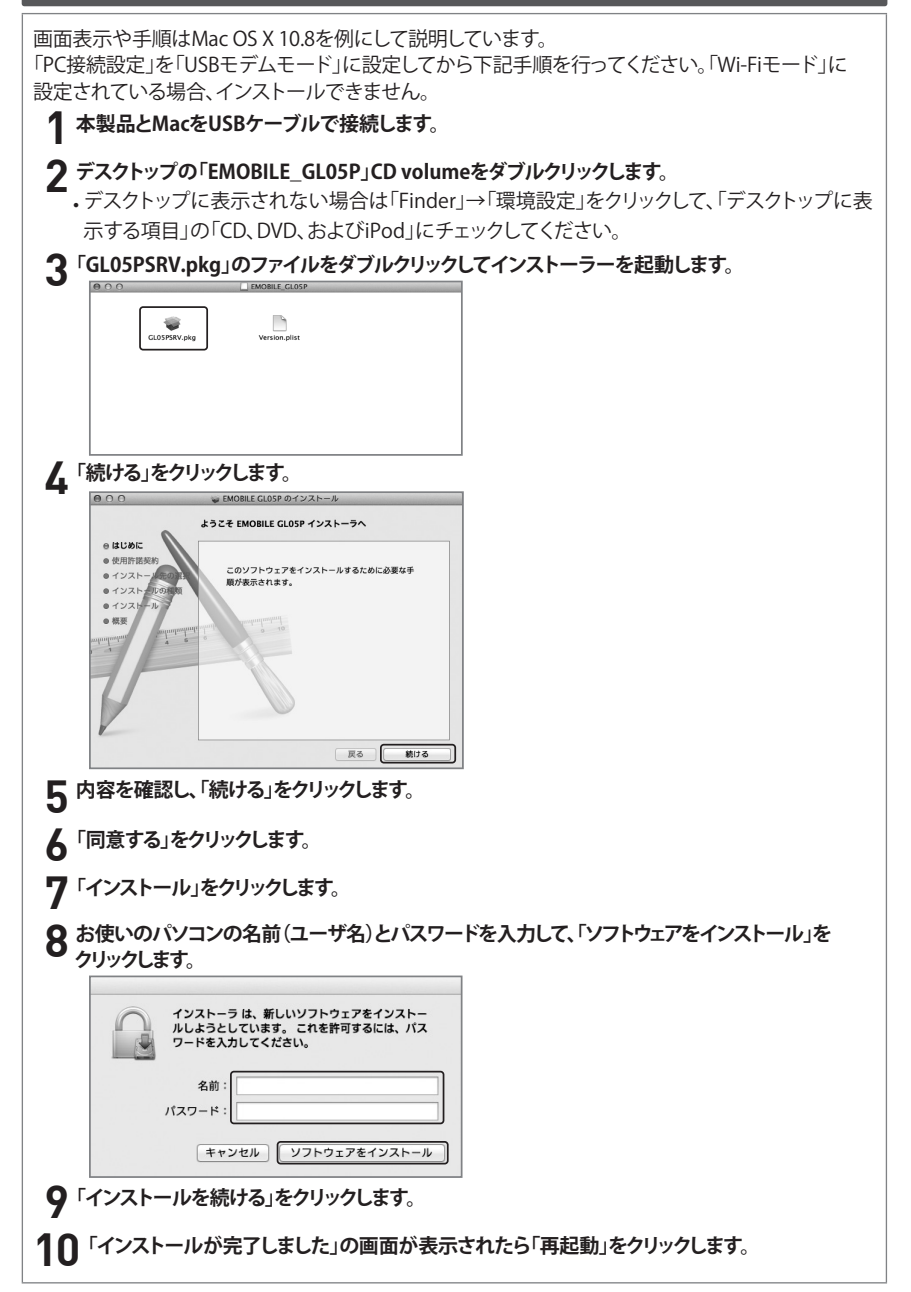

### **インターネットに接続する**

USBケーブルで本製品をパソコンに接続してデータ通信をします。 1. 本製品のmicroUSBコネクタにUSBケーブルのmicroUSBコネクタを接続します。 2. USBケーブルのもう一方のコネクタをパソコンのUSBポートに接続します。 3. インターネットに接続します。

本製品の状態はディスプレイとパソコンのタスクバーで確認できます。

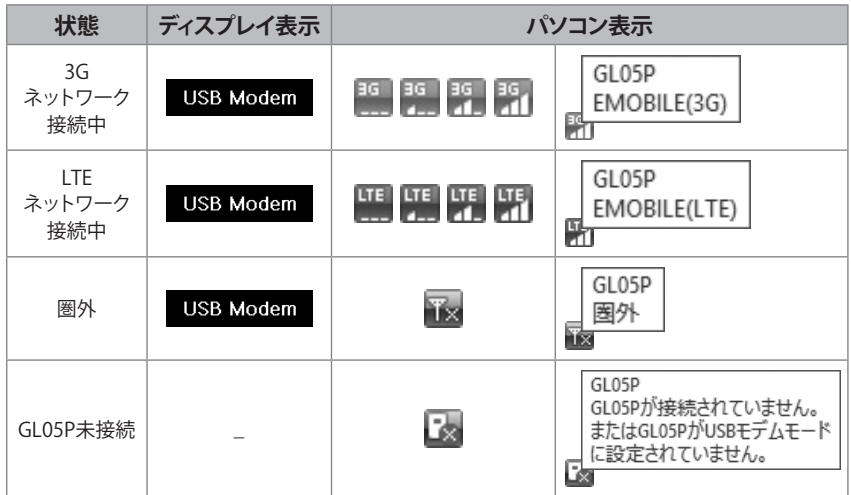

※上の表はWindowsパソコンの表示例です。